### EndNote Q & A

- [EndNote Library](#page-1-0) 압축 저장하기: enlx 압축파일 만들기
- [EndNote Library](#page-2-0) 글씨체 변경
- PDF 반입 시 [Reference](#page-3-0) 오류: DOI를 활용하여 Reference 자동 입력
- 중복된 [Reference](#page-5-0) 찾기
- [Reference](#page-6-0) 병합하기
- Group [Reference](#page-9-0) 구분 기호 수정
- 논문 제목 영어 [대문자로](#page-10-0) 입력하기
- 화학식 [원형으로](#page-11-0) 표현하기
- 각주[\(footnotes\)](#page-13-0) 입력하기
- Chapter [구분하여](#page-16-0) 참고문헌 입력

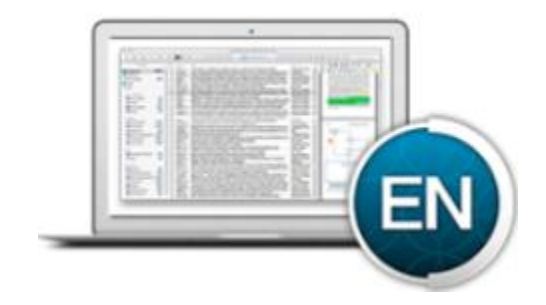

 Contact Info.: UNIST Library 권유리 (052-217-1405, kyl7539@unist.ac.kr)

## <span id="page-1-0"></span>EndNote Library 압축 저장하기

- EndNote에서 논문을 저장하는 폴더인 Library(확장자:enl)를 생성할 경우 PDF 파일 등을 저장하는 Data 확장자의 파일이 자동으로 생성 됨
- Library를 Back-up하거나 타인에게 전송할 때 하나의 파일로 압축하면 편리함

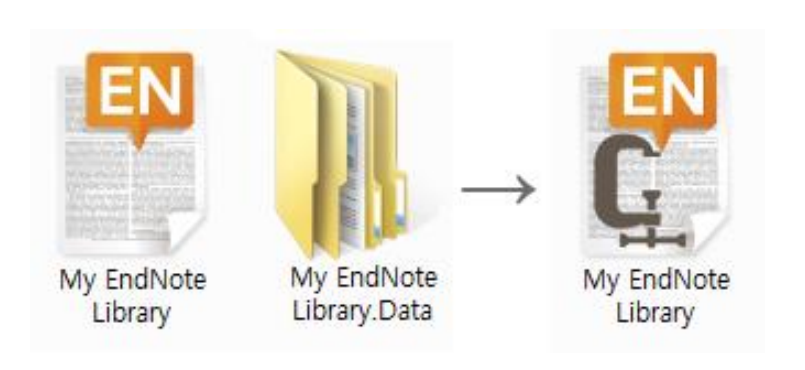

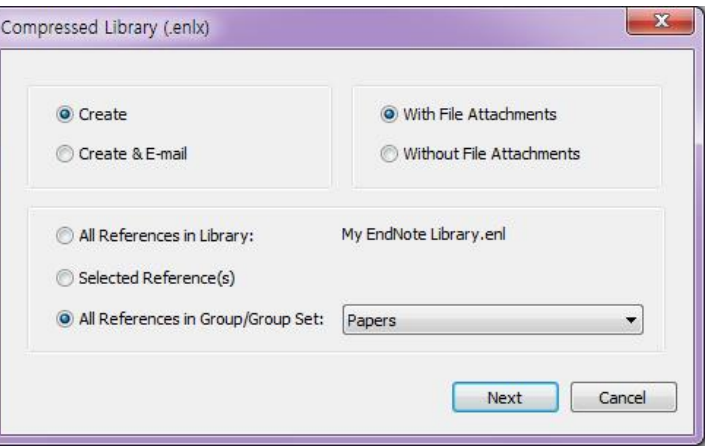

- 압축 저장 방법: EndNote > File > Compressed Library (\*.enlx)
- Library 전체를 압축하거나, 특정 Group 별로 압축 가능
- 압축 파일 열기: EndNote > File > Open Library > 압축 파일 선택 (압축파일을 열면 자동으로 압축 해제됨)

## <span id="page-2-0"></span>EndNote Library 글씨체 변경

- EndNote Library의 글씨체나 글씨체의 크기를 변경하고 싶을 경우
- 글씨체 변경 방법: EndNote > Edit > Preferences > Display Fonts

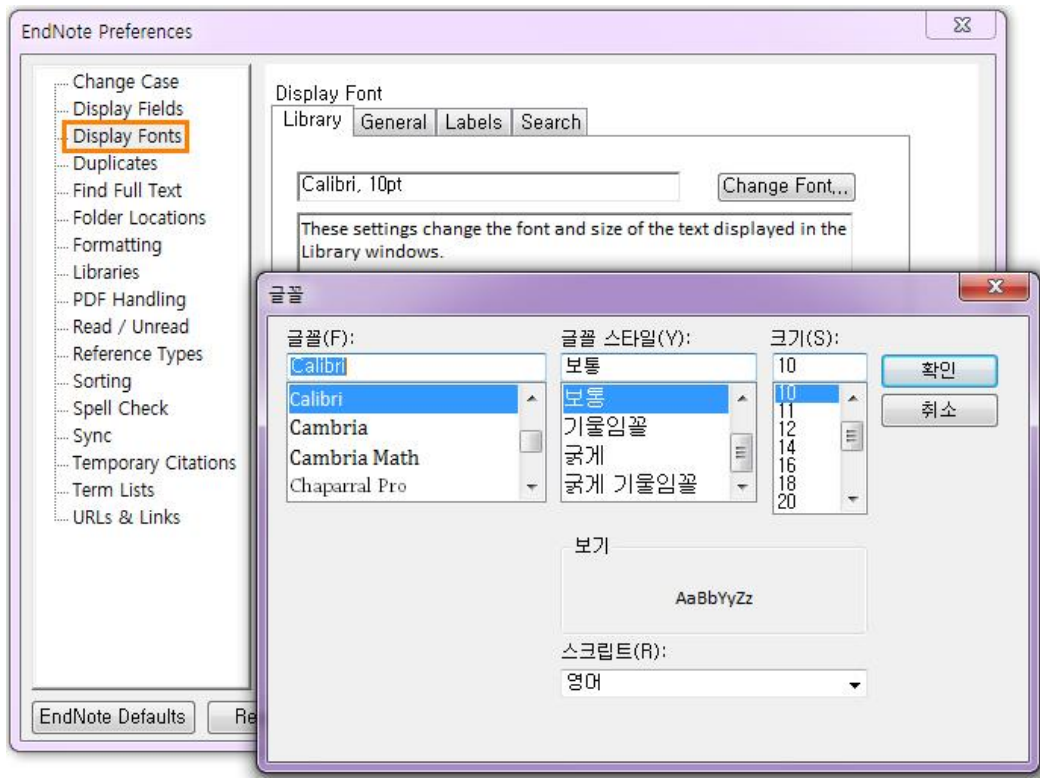

## <span id="page-3-0"></span>PDF 반입 시 Reference 오류 (1/2)

- PDF 파일을 저장하여 Reference를 자동 저장할 때, 간혹 PDF 파일만 저장되고 Reference는 저장하지 못하는 경우
- 논문의 DOI(Digital Object Identifier)와 EndNote의 Find Reference Updates 기능을 이용하면 Reference를 자동으로 입력 가능

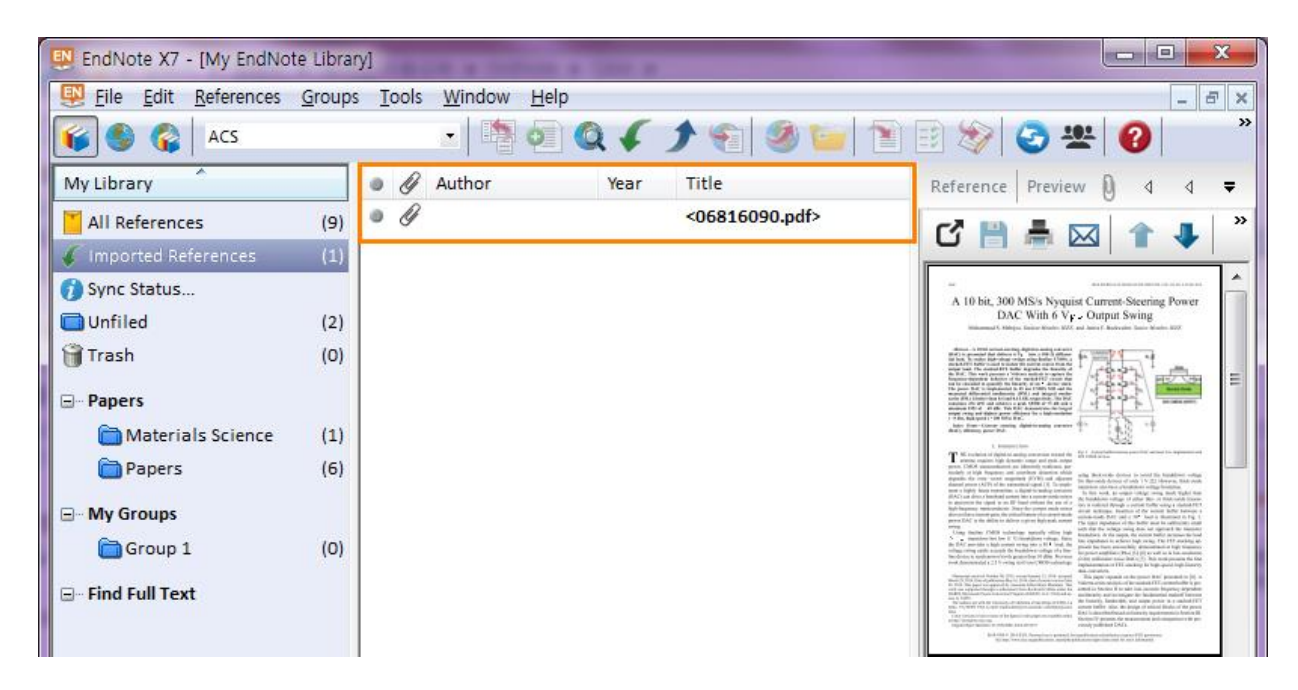

### PDF 반입 시 Reference 오류 (2/2)

- 1. 논문의 PDF에서 DOI 정보를 찾아 Reference 상세 화면의 DOI 필드에 입력
- 2. Reference 선택 > 오른쪽 마우스 버튼 클릭 > 'Find Reference Updates…' 실행

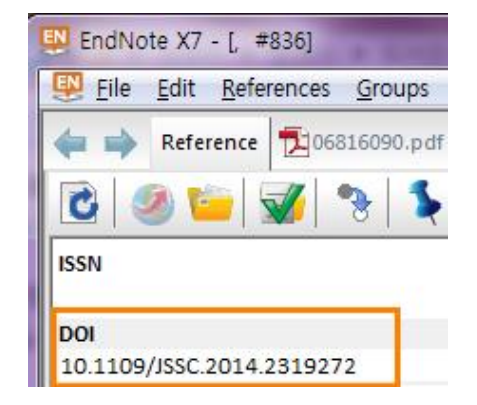

3. 자동으로 검색된 Reference의 상세 정보 확인 후

Update Fields > Save Updates

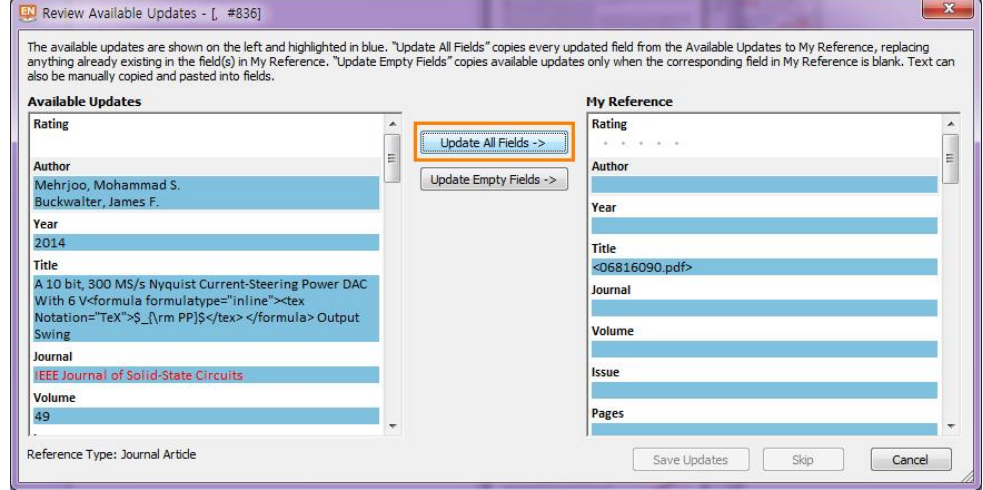

EndNote Q & A UNIST Library

### <span id="page-5-0"></span>중복된 Reference 찾기

- EndNote Library에 저장된 중복 Reference를 찾아 삭제하는 방법
- 중복 탐색 기능: EndNote > References > Find Duplicates (※ 중복 검색 환경 설정: EndNote > Edit > Preferences > Duplicates)

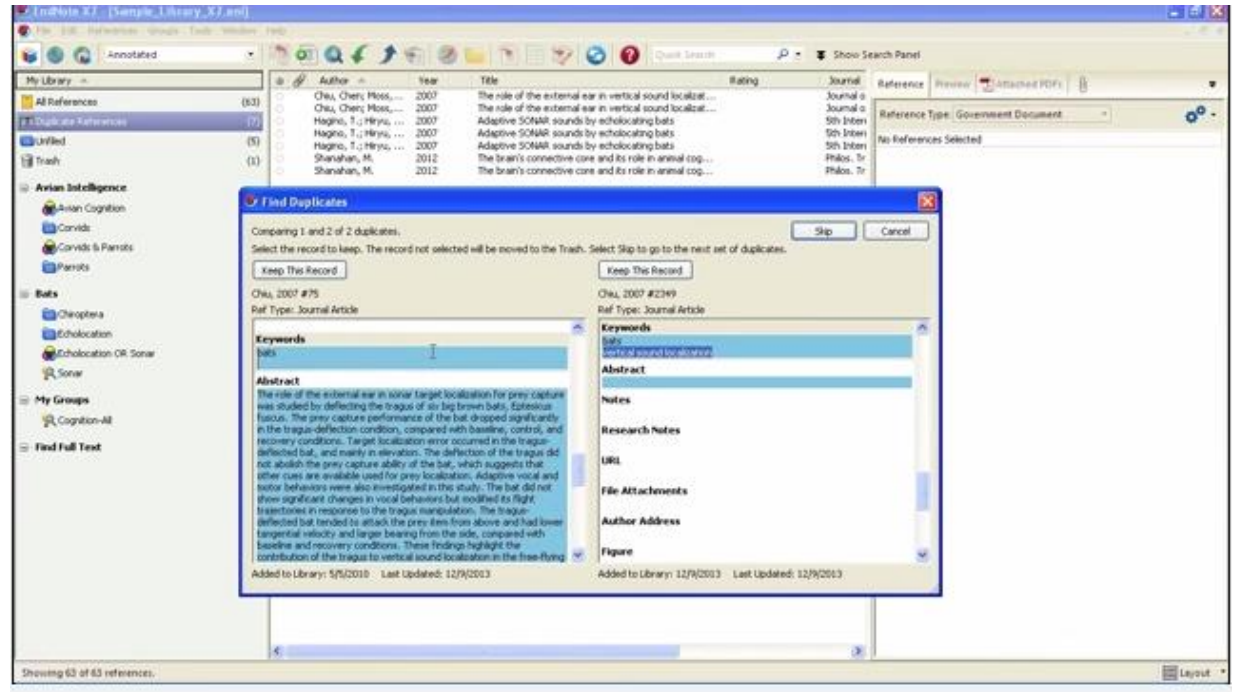

(YouTube Video)

## <span id="page-6-0"></span>Reference 병합하기 (1/3)

- 동일한 Reference지만 서지 정보가 조금 다르거나, 다른 Group에 저장되어 별개의 Reference로 인식되는 경우
- Reference 중복 제거 후 수정하면 하나의 Reference로 병합 가능
- <예시>

```
Reference test1e
Reference test<sup>2</sup><sup>e</sup>
                     실제적으로는 동일한 자료이기 때문에
                     Reference 번호가 같아야 함Shi, C.; Day, R. L., Chemical activation of lime-slag blends. In Fly Ash, Silica Fume, Slag, and
Natural Pozzolans in Concrete - Proceedings, Fifth International Conference, Vols 1 and 2, Malhotra, V. M., Ed.
American Concrete Institute: Detroit, 1995; Vol. 153, pp 1165-1177.4
         Shi, C.; Day, R. L., Chemical activation of Lime-slag blends. In ACI Special Publication, Malhotra, V.
M., Ed. 1995; Vol. 153.4
```
## Reference 병합하기 (2/3)

- 1. EndNote Library 중복제거: EndNote > References > [Find Duplicates](#page-5-0)
- 2. MS Word 문서 내에 삽입된 Reference를 업데이트하여 삭제된 Reference 확인 Reference 업데이트: MS Word > EndNote > Update Citations and Bibliography

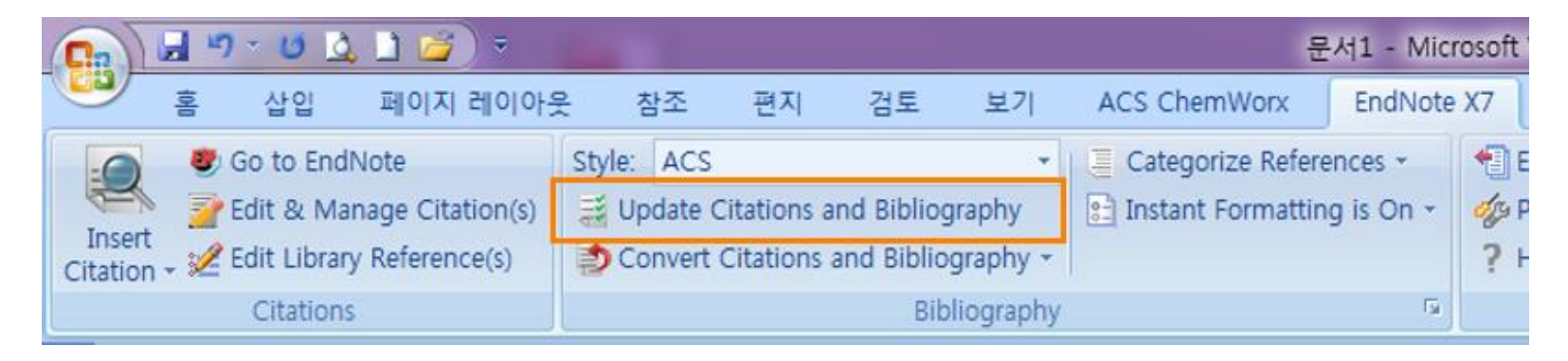

## Reference 병합하기 (3/3)

- 3. MS Word > EndNote > Edit & Manage Citation > 삭제된 Reference 확인 (중복으로 삭제된 Reference는 Travelling Library라고 표시됨)
- 4. Edit & Manage Citation 메뉴에서 해당 Reference를 Edit Reference > Insert Citation 기능을 이용하여 Original Reference를 찾아 삽입하고, 기존 중복 건은 삭제 (Remove Citation)

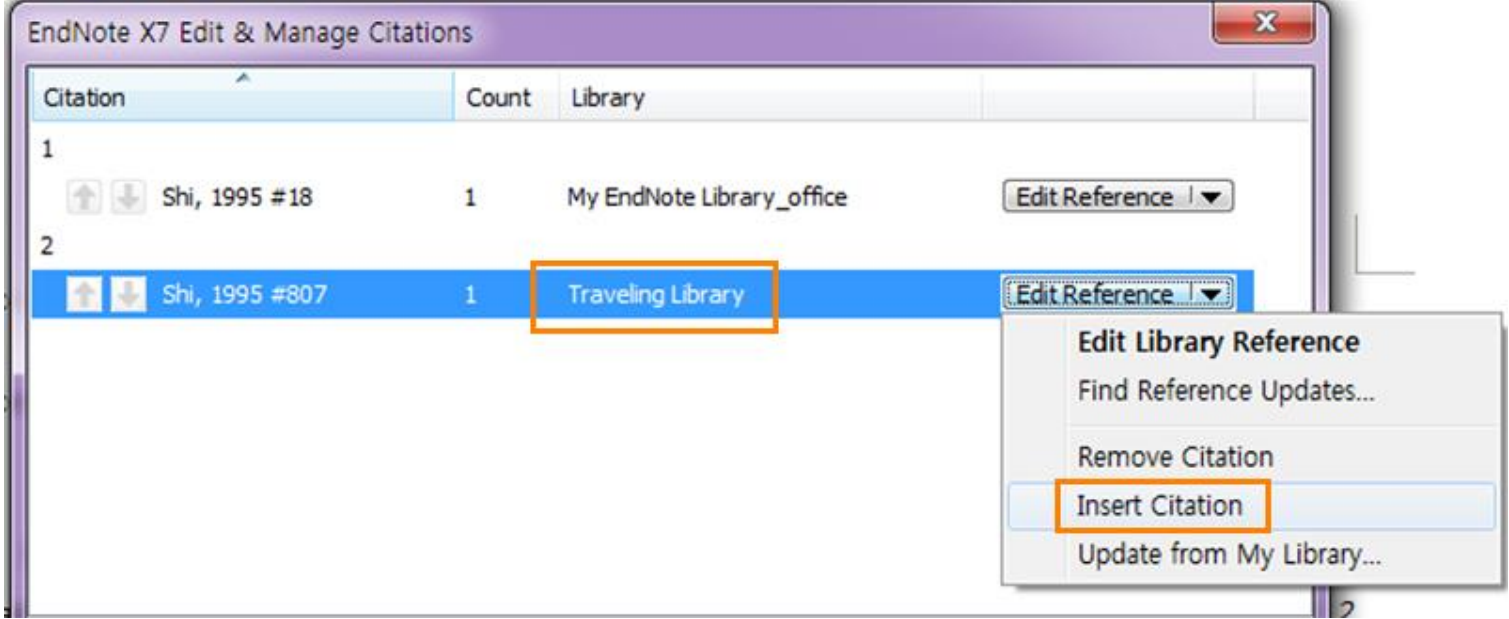

#### <span id="page-9-0"></span>Group Reference 구분 기호 수정

- 본문의 한 문장에 동시에 두 개 이상의 문헌을 인용할 경우, 각 문헌을 구분 해 주는 기호
- Reference 구분 기호 수정: EndNote > Edit > Output styles [원하는 style 선택] > Citations > Numbering
	- > Grouped References

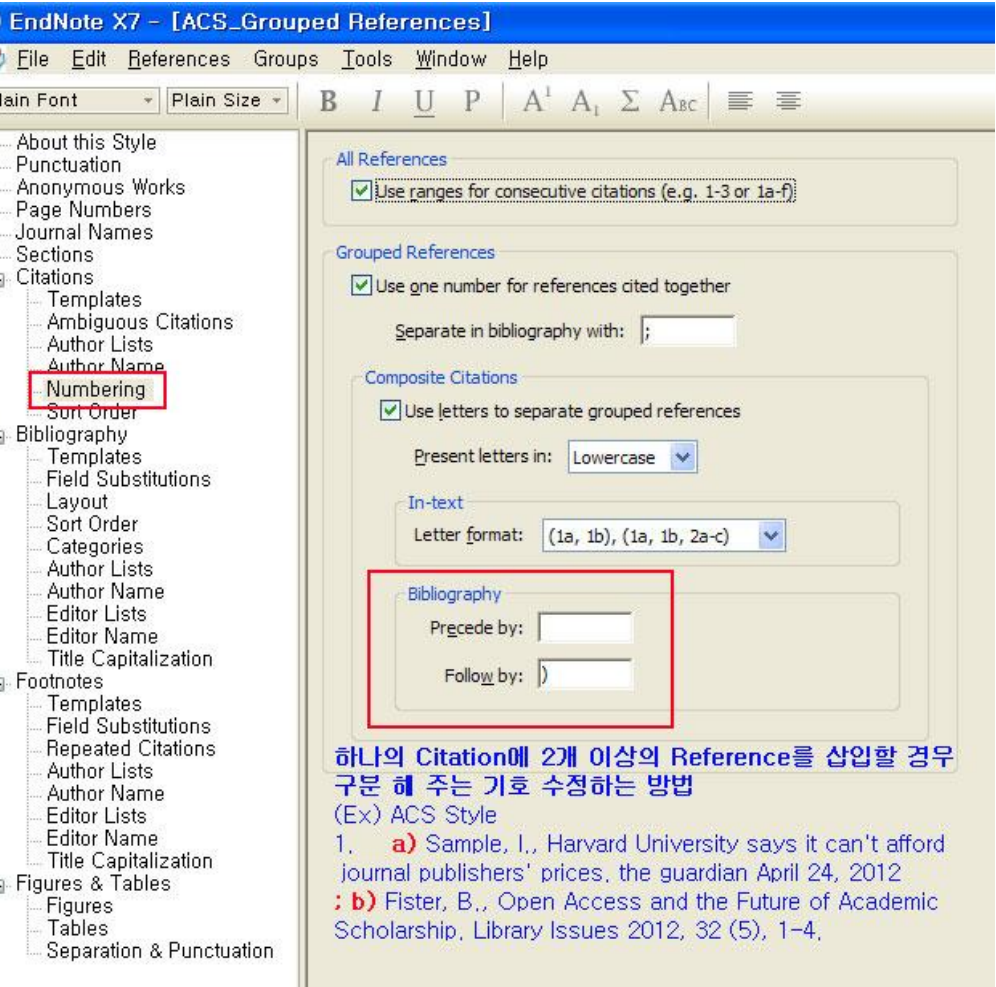

# <span id="page-10-0"></span>논문 제목 영어 대문자로 입력하기

- 참고문헌 중 논문의 제목을 모두 영어 대문자로 입력해야 할 경우
- Output style 수정 : EndNote > Edit > Output Styles > Bibliography > Title Capitalization
- Title Capitalization
	- Leave titles as entered
	- Headline style capitalization
	- Sentence style capitalization

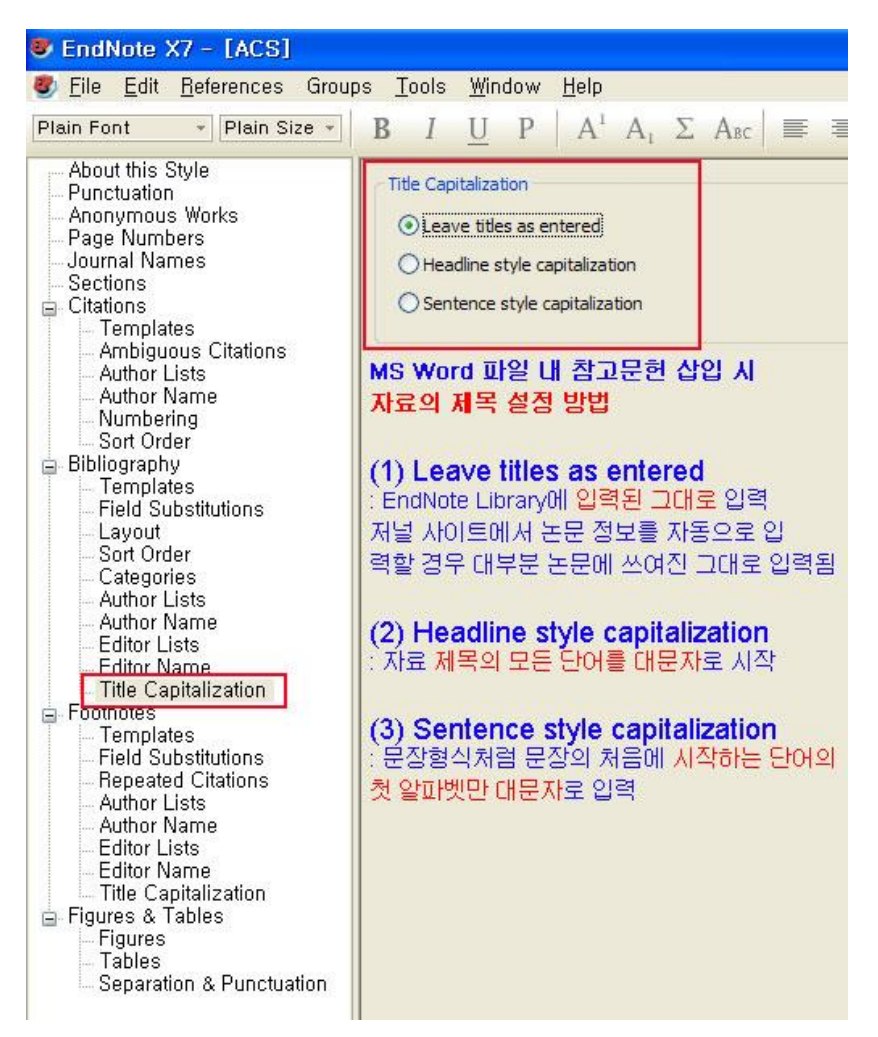

# <span id="page-11-0"></span>화학식 원형으로 표현하기 (1/2)

- Reference의 논문 제목을 <u>[Sentence style/Headline style](#page-10-0)</u>로 작성해야 할 경우 화학식도 스타일에 영향을 받아 잘못 표기되는 경우
- <잘못 작성된 예시>

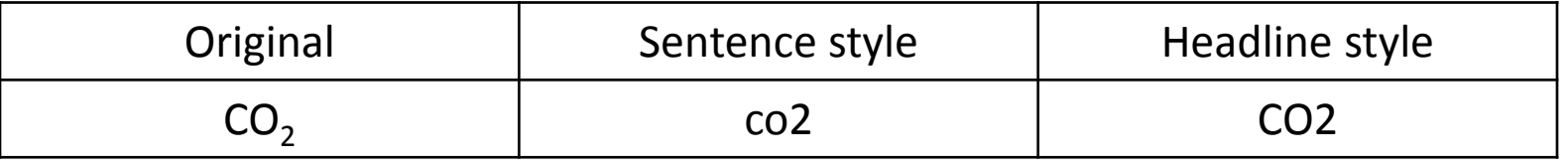

Rocha, P.; Das, T. K.; Nanduri, V.; Botterud, A., Impact of co<sub>2</sub> cap-and-trade programs on restructured power markets with generation capacity investments. International Journal of Electrical Power & Energy Systems 2015, 71 (0), 195-208.

# 화학식 원형으로 표현하기 (2/2)

- EndNote 내에서 원형이 변경되지 않아야 할 단어를 추가
- 방법: EndNote > Edit > Preferences > Change Case > 단어 추가

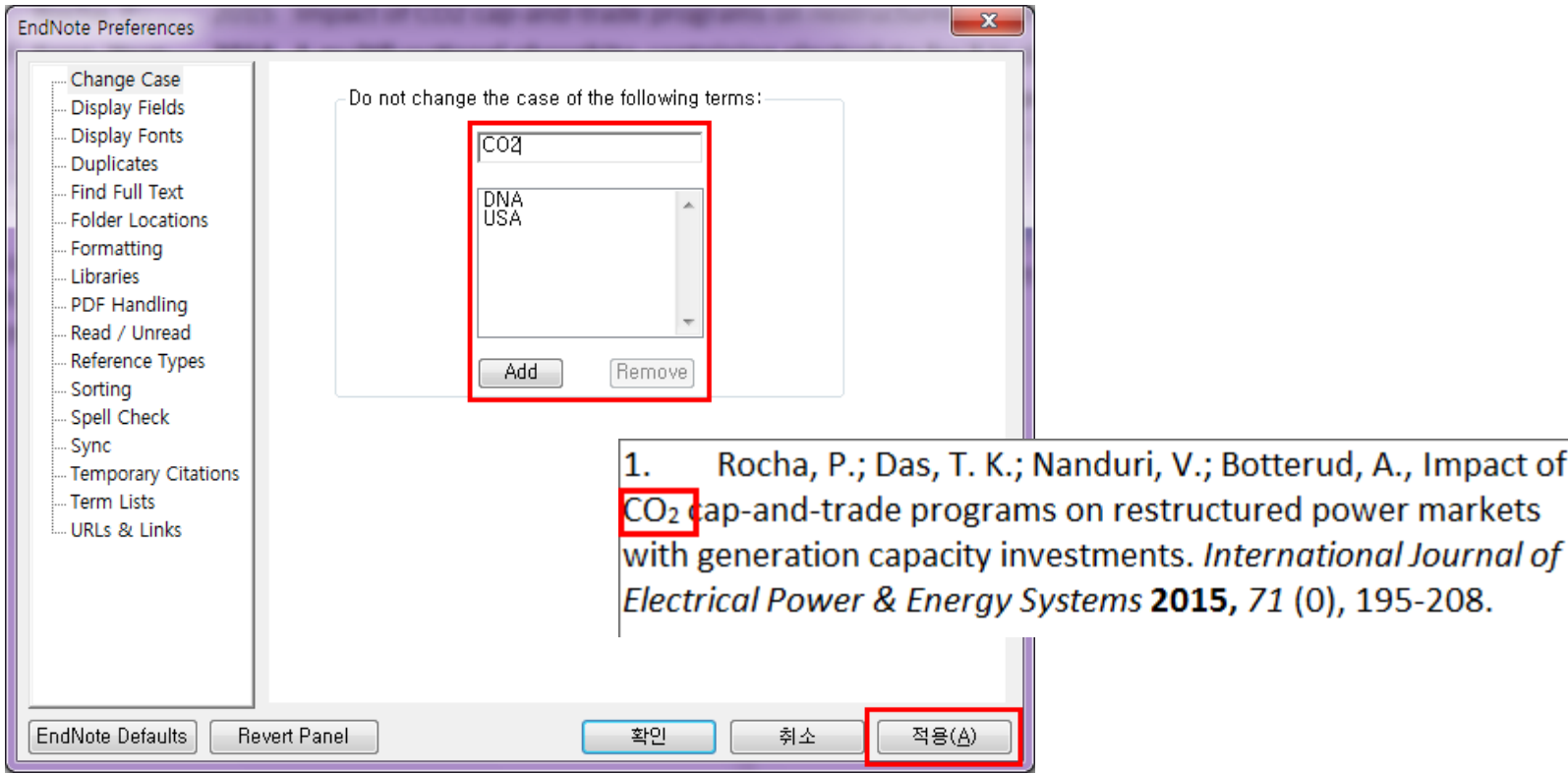

# <span id="page-13-0"></span>각주(footnotes) 입력하기 (1/3)

• 각주(footnotes) 형식으로 인용과 참고문헌을 생성하고자 할 경우 MS Word의 각주 삽입 기능과 EndNote 인용 기능 활용

> <sup>1</sup> K. S. Shin, S. Kim, and S. K. Lee, "Improvement of Free Fatty Acid Production Using a Mutant Acyl-Coa Thioesterase I with High Specific Activity in Escherichia Coli," Biotechnol Biofuels 9 (2016), http://dx.doi.org/10.1186/s13068-016-0622-y.e

 $2$  Ibid.

- 단, 적용하고자 하는 Output style에 Footnotes-Templates가 구성되어 있어야 함
- Footnotes 가능 Output style
	- : Chicago 16<sup>th</sup> Footnote, Turabian 8<sup>th</sup> Footnote

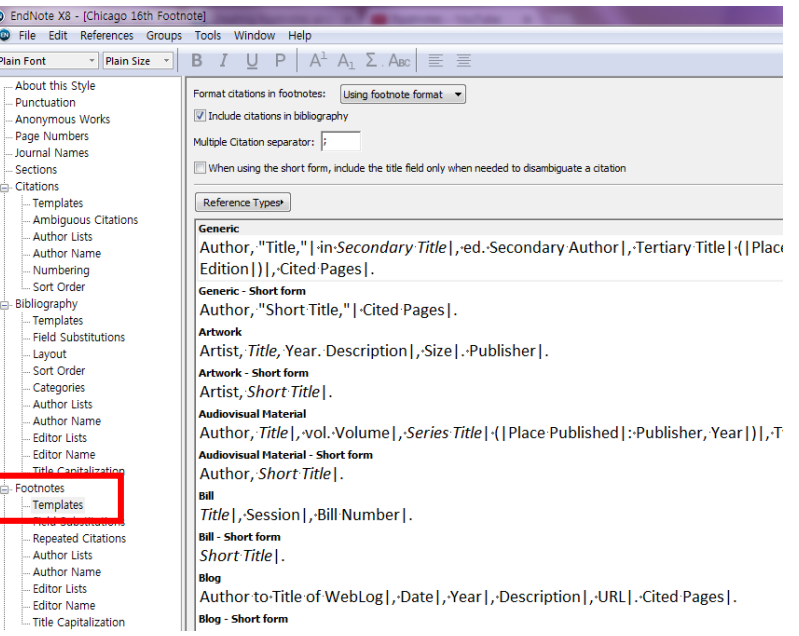

# 각주(footnotes) 입력하기 (2/3)

1. 각주 삽입 위치 선택 > MS Word > 참조 > 각주 삽입 (Alt + Ctrl + F)

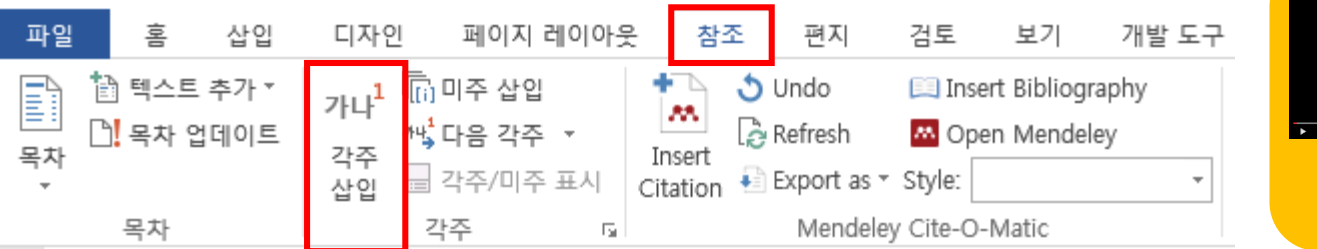

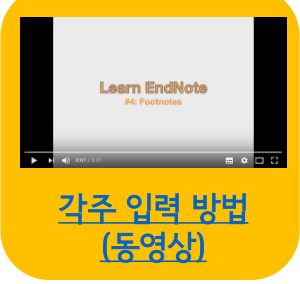

- 2. MS Word > EndNote > Style: Footnote 가능 스타일 선택
- 3. Word 각주 삽입 위치 선택 > Insert Citation 등의 기능으로 인용 삽입

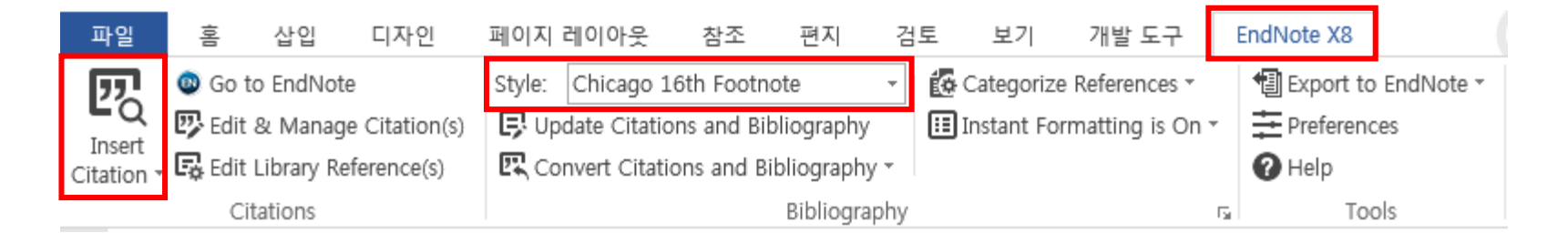

## 각주(footnotes) 입력하기 (3/3)

#### **Science**

Science, any system of knowledge that is concerned with the physical world and its phenomena and that entails unbiased observations and systematic experimentation.<sup>1</sup> In general, a science involves a pursuit of knowledge covering general trying or the operations of fundamental laws.<sup>2</sup>.

각주 각주 입력 시 자동으로 입력된 참고문헌 목록**References** Bellin, Daniel L., Hassan Sakhtah, Yihan Zhang, Alexa Price-Whelan, Lars E. P. Dietrich, and Kenneth L. Shepard. "Electrochemical Camera Chip for Simultaneous Imaging of Multiple Metabolites in Biofilms." Nature Communications  $7(01/27/\text{online }2016)$ : 10535. <sup>1</sup> Daniel L. Bellin et al., "Electrochemical Camera Chip for Simultaneous Imaging of Multiple Metabolites in Biofilms," Nature Communications 7 (2016). <sup>2</sup> Ibid.

## <span id="page-16-0"></span>Chapter 구분하여 참고문헌 입력(1/4)

- 논문 작성 시 참고문헌(References)을 Chapter별 구분하여 입력하고자 할 경우 → 참고문헌 양식(Output style): Sections 기능 + MS Word '구역 나누기' 기능
- **1.** 참고문헌 양식**(Output style): Sections** 기능 활성화
	- ① EndNote > Output styles > 적용하고자 하는 참고문헌 스타일 선택

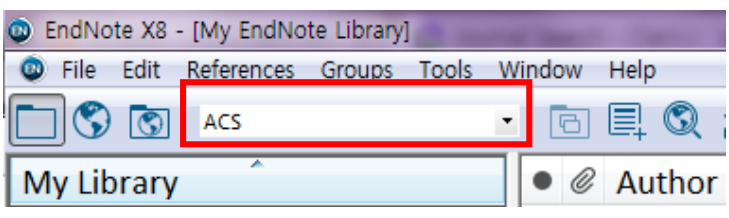

② EndNote > Edit > Output Styles > Edit "선택한 스타일"

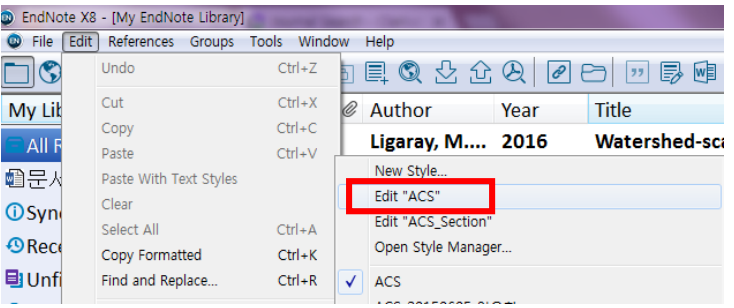

#### Chapter 구분하여 참고문헌 입력(2/4)

- **1.** 참고문헌 양식**(Output style): Sections** 기능 활성화
	- ③ Sections > 옵션 선택: Create a bibliography for each section

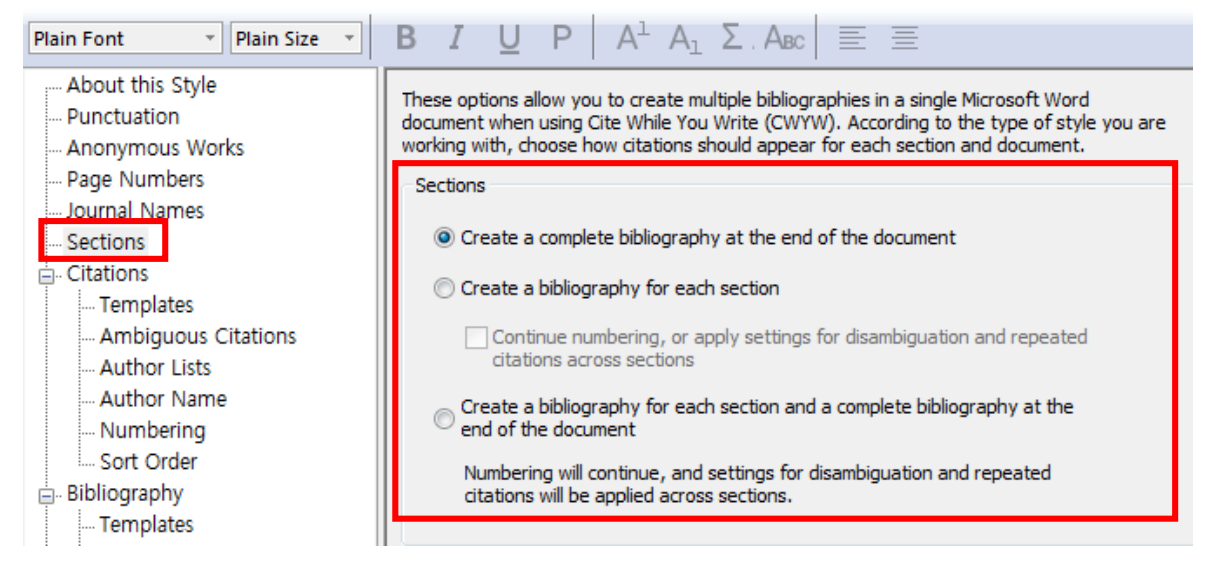

④ File > Save As > 새로운 이름으로 Output style 저장

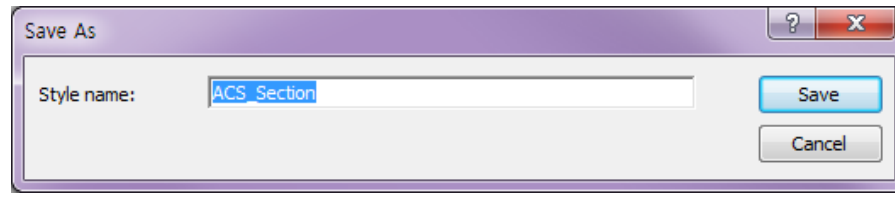

#### Chapter 구분하여 참고문헌 입력(3/4)

- **2. MS Word '**구역 나누기**'** 기능으로 참고문헌 **Chapter** 구분
	- ① MS Word > EndNote > Style: Section 구분 기능을 추가한 Output style 선택

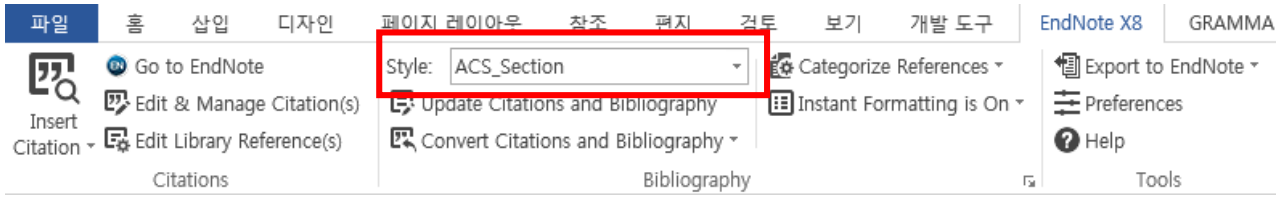

② Chapter별 구역 나누기: MS Word > 페이지 레이아웃 > 나누기 > 구역 나누기

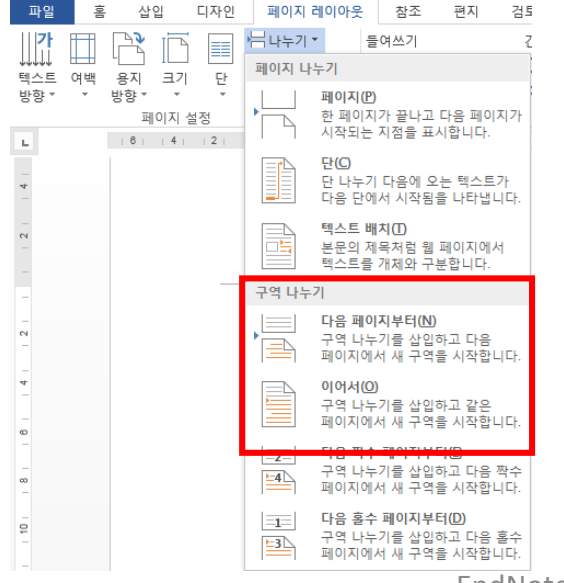

#### Chapter 구분하여 참고문헌 입력(4/4)

#### **2. MS Word '**구역 나누기**'** 기능으로 참고문헌 **Chapter** 구분

③ Chapter별 본문 내 인용 삽입 / 참고문헌 확인

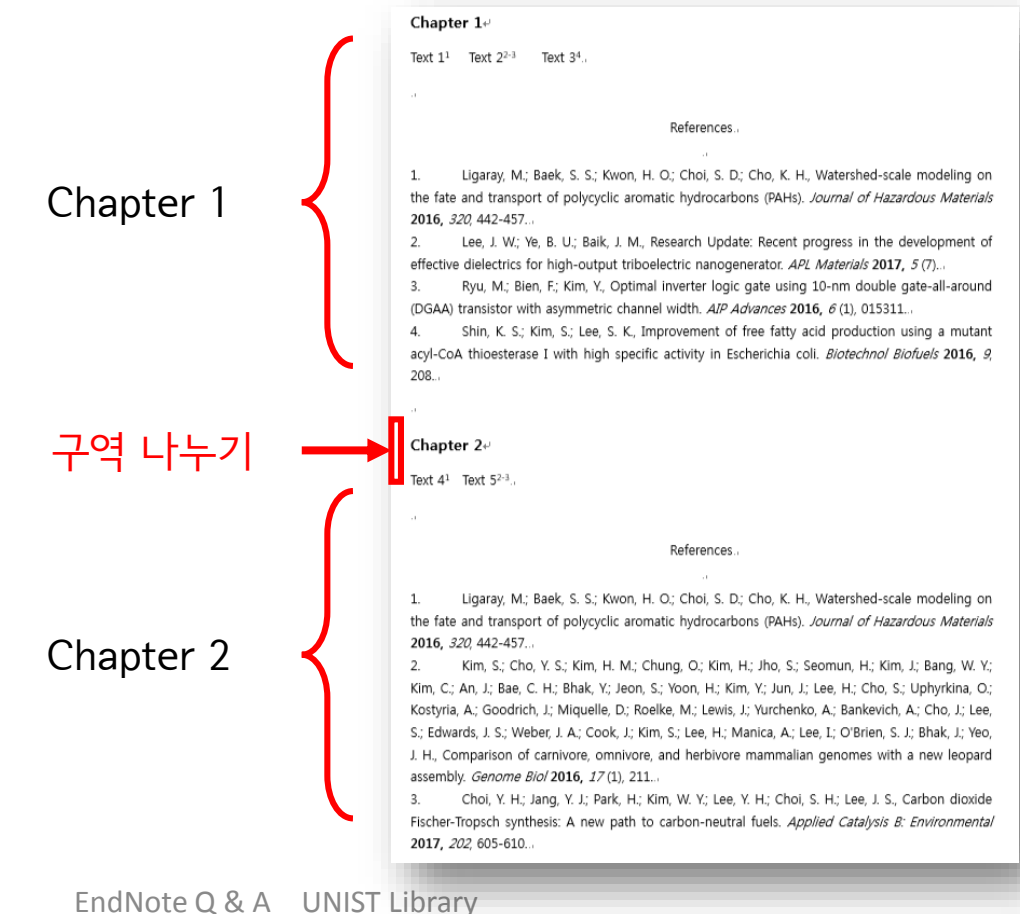